# 画像の利用

## 1.画像の主なファイル形式

一口に画像といっても、様々なファイル形式があります。一般に広く使われている ファイル形式をいくつか紹介します。

### ■JPEG(ジェイペグ)・・・拡張子は「.jpg(.jpeg)」

写真などのフルカラー画像保存に適した形式で、デジタルカメラで撮影したデー タは、通常この形式で保存されます。ウェブサイト用の画像としても使用することがで きます。

保存するときに圧縮を行うので、ファイル容量を小さくすることができますが、保存 を繰り返すことで画質は落ちていきます。

#### ■GIF(ジフ)・・・拡張子は「.gif」

ファイル容量を非常に小さくできますが、色数は 256 色までに制限されます。色 数の多い画像の場合には、類似色がまとめて減色処理されます。色の階調がハッ キリとしたイラストやロゴマークなどに向いています。

ウェブサイト用の画像としても使用することができ、背景を透明にした画像や動き をつけたアニメーション画像なども表現することができます。

#### ■PNG(ピング) • • • 拡張子は「.png |

インターネット上で広く使われることを目的として開発された画像形式で、GIF 形 式よりも扱える色数が多くなっています。

背景を透明にしたい場合や、グラデーションをつけたい場合に適しています。

#### ■BMP(ビットマップ)・・・拡張子は「.bmp」

Windows で使用される画像形式ファイルです。画像をそのままの形で保存し、画 像の劣化はありませんが、ファイルサイズは非常に大きくなります。ウェブサイトでは 使用できません。

# 2.画像をコンピューターに取り込む方法

取り込みたい画像の種類によって方法が異なります。

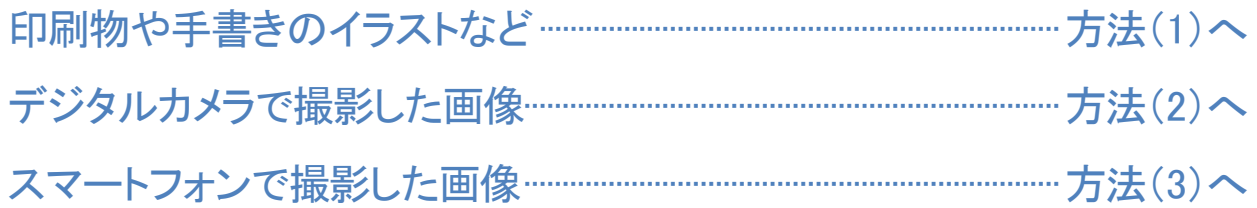

# <span id="page-1-0"></span>方法(1)・・・スキャナを使用して取り込む

大学内の下記の場所にスキャナを設置しています。

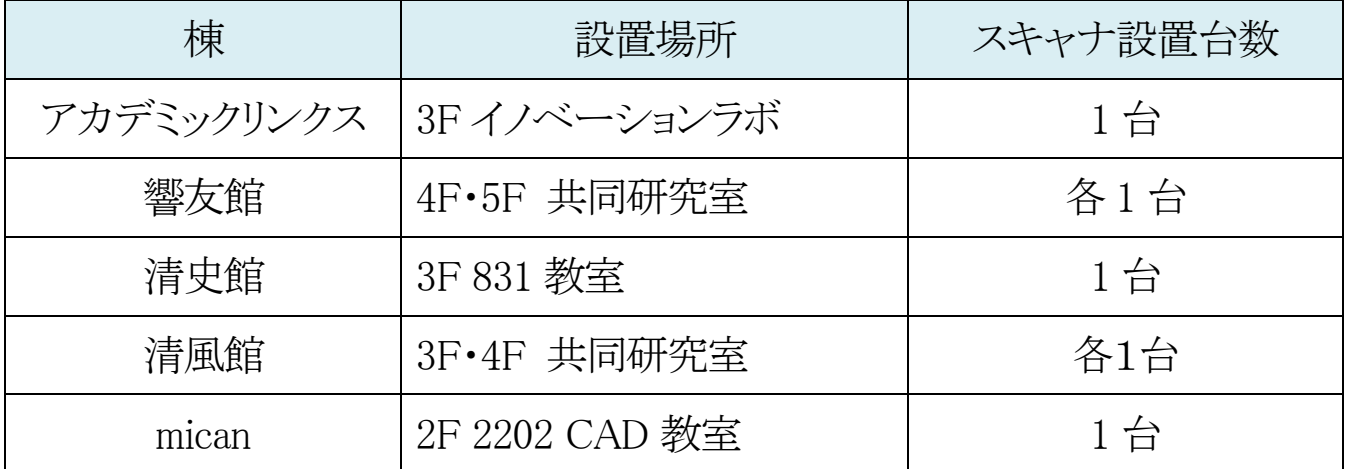

スキャナの操作方法については、スキャナ付近に置いてあるマニュアルを参照して ください。

## <span id="page-2-0"></span>方法(2)・・・カードリーダーを使用して SD カードの画像を取り込む

カードリーダーは情報メディアデスクで貸出しています。カウンターで申し込みをし てください。

### ■カードリーダーの使い方

①SD カードのラベル面を上にして、対応する挿入口に挿入します。 ※挿入方向を間違うとメディアが破損する恐れがあるので、注意してください。 ②カードリーダーのケーブルをコンピューターの USB ポートに接続します。

コンピューターがカードリーダーを認識するまで、少し待ちます。

③画面右下に下図のウィンドウが開いたらクリックし、[フォルダーを開いてファイル を表示]をクリックします。

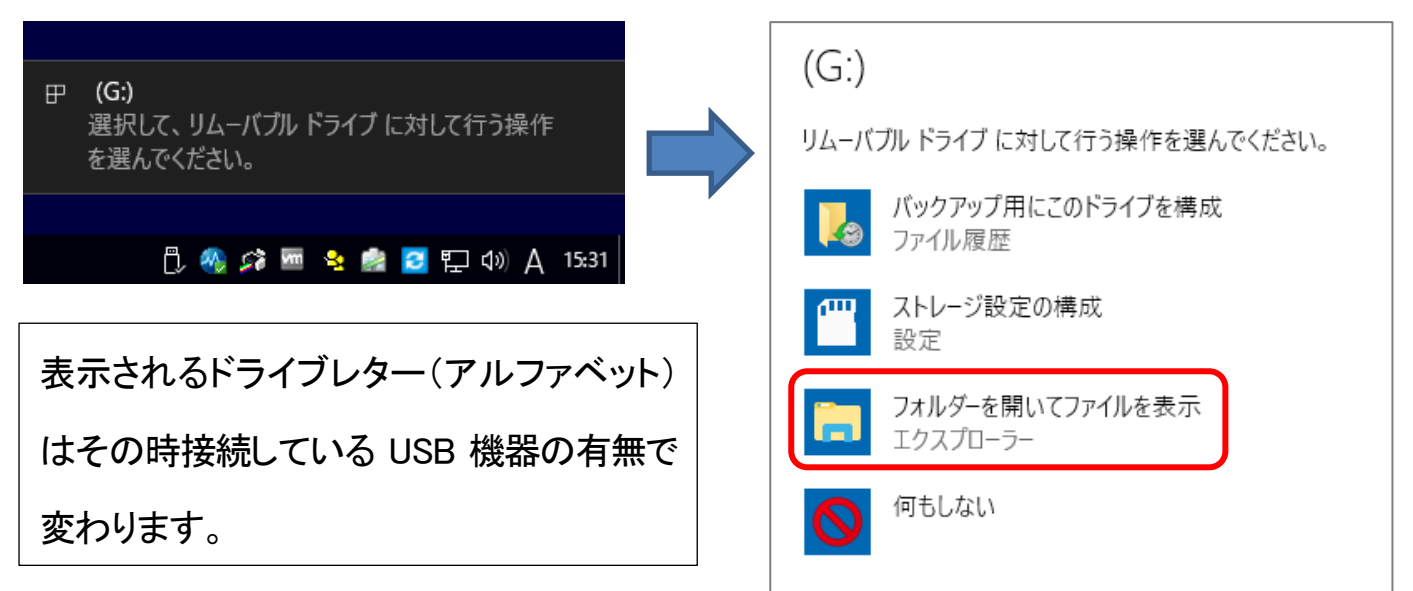

[自動再生]ウィンドウを閉じた場合は[PC]を開き、SD カードを認識しているドライ ブをダブルクリックで開きます。

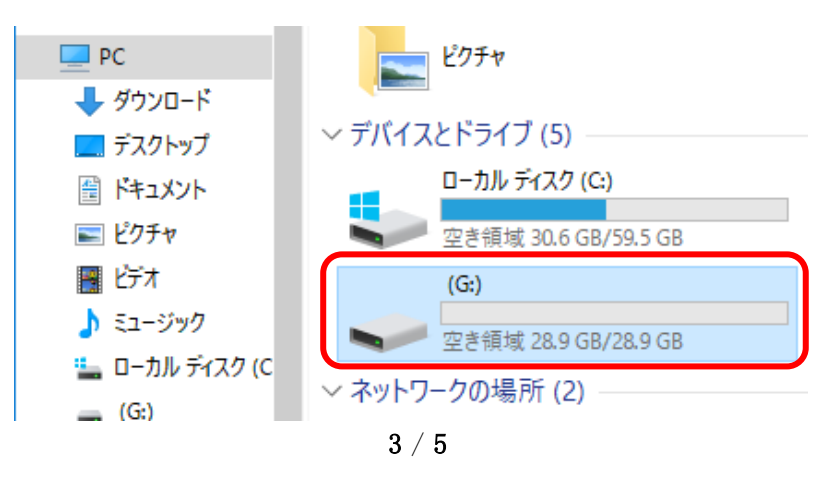

④画像が保存されているフォルダーを開きます。

⑤ウィンドウはそのままにして、画像を保存したいフォルダー(U ドライブなど)を開き ます。

⑥画像を、⑤で開いたウィンドウにドラッグしてコピーします。

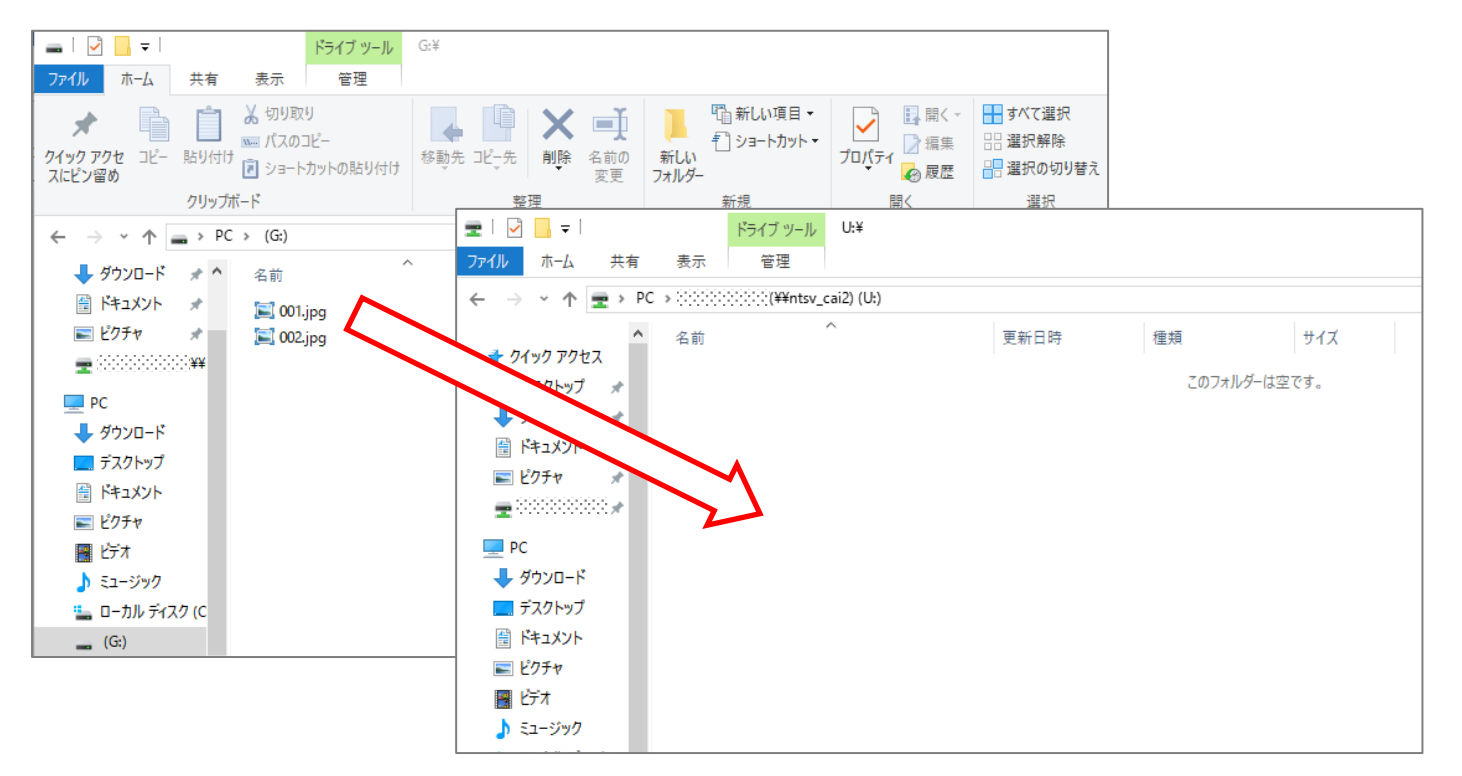

※コピーした画像をダブルクリックで開き、正しく保存できているか確認してください。

⑦カードリーダーの取り外し方は USB メモリと同じです。右下のタスクトレイにある [ハードウェアの安全な取り外し] ボタンをクリックして取り外してください。

## <span id="page-4-0"></span>方法(3)・・・スマートフォンの画像を取り込む

スマートフォンの画像を取り込むには下記のような方法があります。

## ■OneDrive に保存する

スマートフォンから OneDrive に写真をアップロードすると、コンピューターでも使 用できます。OneDrive はアプリを使用するか、下記 URL からアクセスしてください。 <https://onedrive.live.com/about/ja-jp/signin/>

OneDrive には大学の Microsoft 365 アカウント(メールアドレス)とパスワードでサ インインします。詳細は情報メディアデスクのウェブサイトを参照してください。

## ■スマートフォンとコンピューターを USB ケーブルでつなぐ

スマートフォン充電用のUSBケーブルがあればコンピューターにつないで写真を コピーすることができます。USB ケーブルは情報メディアデスクで貸出可能です。

### ■メールに写真を添付して大学のメールアドレスに送信する

大学のメールアドレス宛てに写真を添付してメールで送信します。メール送信後、 コンピューターでメールを開き、写真をダウンロードして使用します。メールを送信 する際は容量制限がありますので一度に送信するのは数枚程度にしましょう。